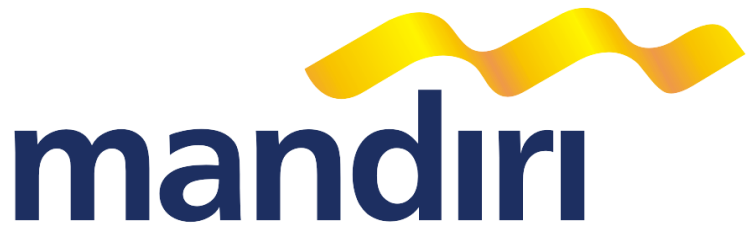

## **Perihal :Alur pembayaran Universitas Airlangga Surabaya**

Sehubungan dengan akan dimulainya pembayaran mahasiswa baru perihal tersebut diatas, dengan ini kami sampaikan beberapa hal sebagai berikut :

1. Pembayaran dapat dilakukan melalui : **Counter Bank Mandiri di seluruh Indonesia,** dan jaringan : Electronic Banking yaitu **: ATM dan Internet Banking.**

## 2. **Pembayaran melalui Mandiri ATM:**

- a. Pilih menu PEMBAYARAN/PEMBELIAN pada menu utama ATM Bank Mandiri
- b. Kemudian pilih sub menu PENDIDIKAN
- c. Masukkan kode Universitas Airlangga: 10008 yang dapat dilihat pada DAFTAR KODE pada layar
- d. Ketik nomor mahasiswa/nomor tagihan/nomor pendaftaran/no Voucher/kode voucher
- e. PILIH 1 untuk item pembayaran
- f. Muncul konfirmasi Nama Pembayar dan Jumlah Pembayaran, kemudian PILIH YA
- g. Simpan cetakan / bukti transaksi

## **3. Pembayaran melalui Mandiri Internet:**

- a. Akses ke situs Bank Mandiri [www.bankmandiri.co.id](http://www.bankmandiri.co.id/) lalu login (masukkan user id dan password)
- b. Setelah itu masuk menu utama, klik pembayaran dan pilih PENDIDIKAN
- c. Pilih rekening pembayaran dan pilih kode perusahaan 10008 UNIVERSITAS AIRLANGGA
- d. Ketik nomor mahasiswa/nomor tagihan/nomor pendaftaran/no voucher/kode voucher
- e. Setelah muncul profil dibayar dan data tagihan, pilih tagihan apa yang akan dbayarkan
- f. Saat muncul tampilan konfirmasi, masukkan PIN Mandiri yang muncul pada token lalu klik KIRIM
- g. Simpan tanda terima dalam bentuk file atau cetak di kertas ukuran A4

## 4. Pembayaran melalui cabang :

- $\checkmark$  Menggunakan slip setoran
- di kolom No. Rekening "**Tidak perlu" menuliskan No. Rekening**
- di kolom **"Nama" : "REKTOR UNAIR"**
- di kolom**penyetor/pengirim : ditambahkan : Nomor Mahasiswa dan Fakultas/kode voucher/novoucher/no tes**